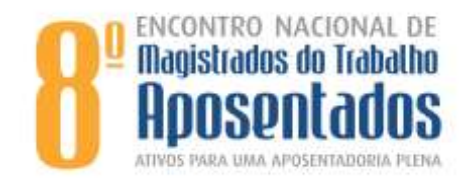

## **PASSO-A-PASSO DE INSCRIÇÃO**

- **1)** Acesse<https://www.e-inscricao.com/anamatra/encontroaposentados>
- **2)** Desça até o final da página e clique em Inscreva-se já!

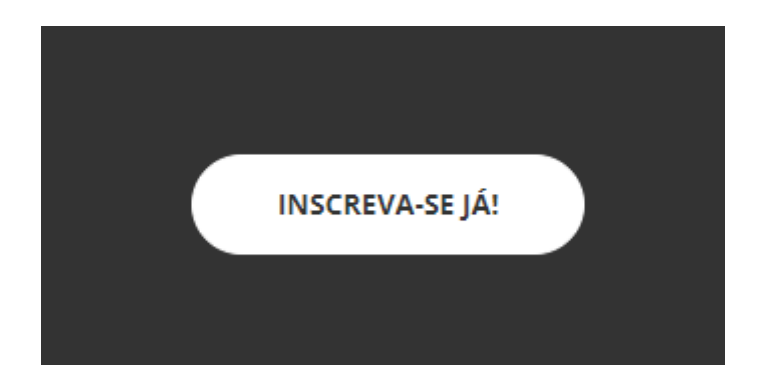

**3)** Onde consta a palavra NORMAL, na mesma linha à esquerda, aperte no sinal de **+** até aparecer 1. Embaixo, clique no botão verde CONTINUAR.

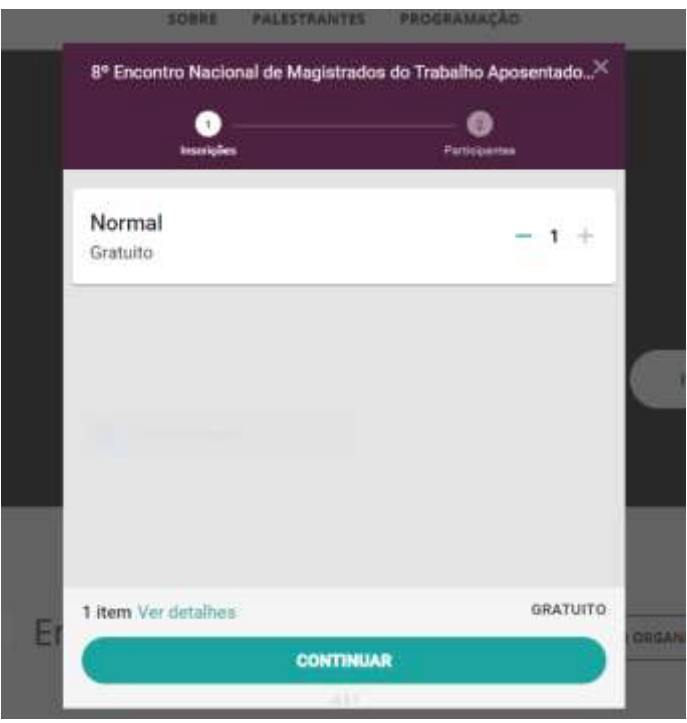

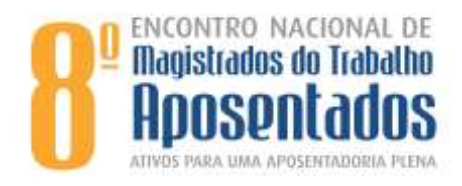

**4)** Clique no último botão CONTINUAR SEM CONTA.

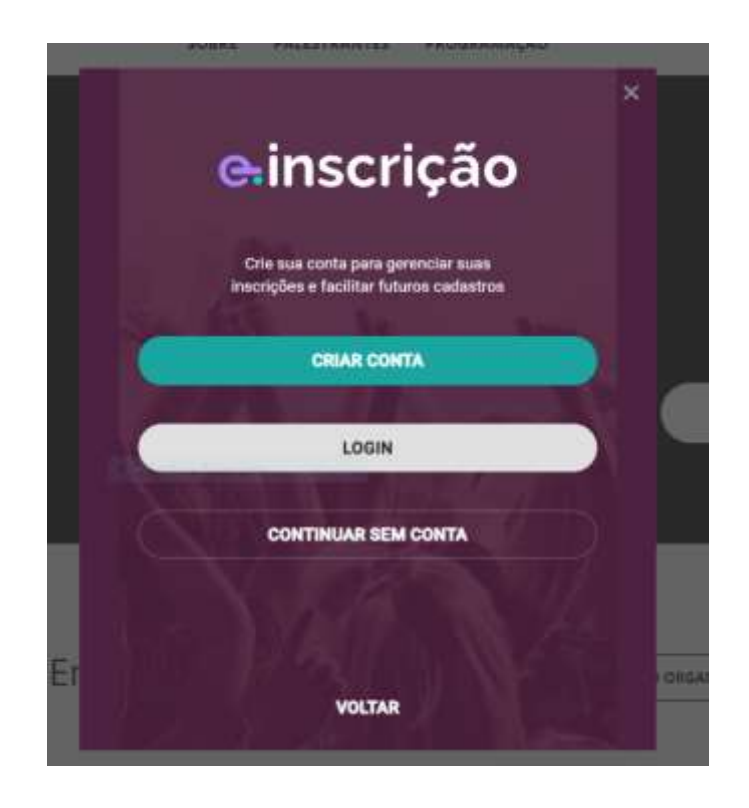

**5)** Preencha todos os dados do formulário de Inscrição até o final (que é a sua Amatra).

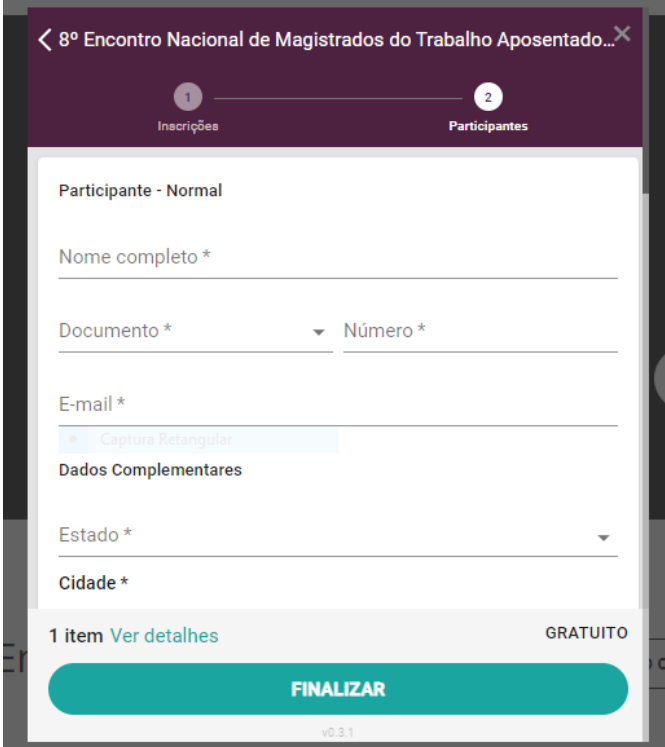

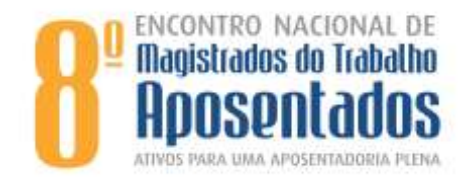

**6)** Após o preenchimento de todos os dados (nome, documento, número do seu CPF, email, endereço, celular, categoria de inscrição e Amatra) – clique no botão verde FINALIZAR.

*Obs: Caso não apareça o botão verde habilitado, observe se algum campo não deve estar preenchido e é obrigatório o preenchimento.*

**7) Pronto!** Você pode salvar o seu comprovante no computador ou ignorar, pois esse comprovante será enviado automaticamente para o seu e-mail.